Istruzioni Operative RDO

# **SOMMARIO**

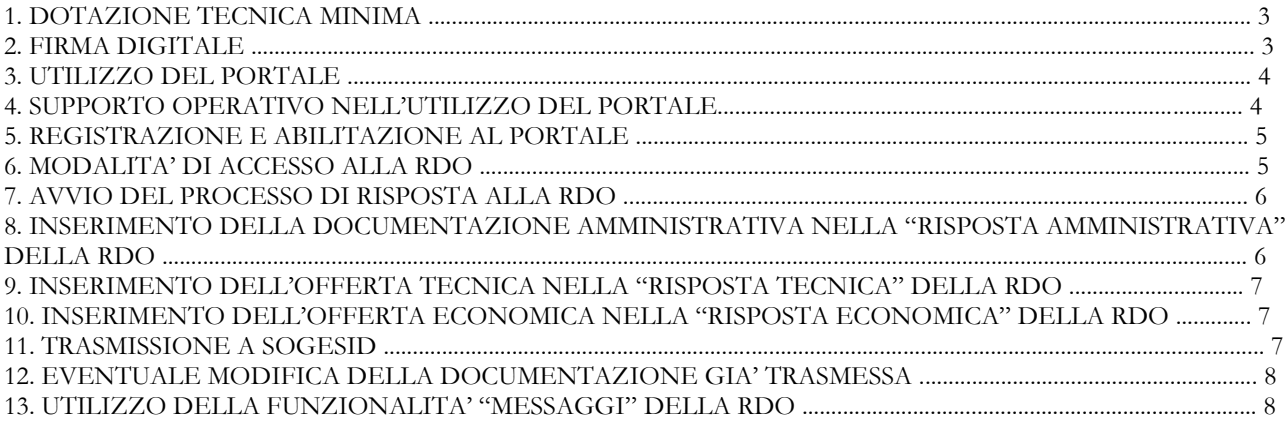

# **1. DOTAZIONE TECNICA MINIMA**

Per accedere alla procedura in oggetto (di seguito: "**RDO**") è necessario il possesso di un Personal Computer collegato ad Internet con le seguenti caratteristiche:

- Connessione Internet: ADSL o Connessione Internet Aziendale.
- Risoluzione minima dello schermo: 1366 x 768.
- Accesso dalla rete aziendale: se l'accesso viene effettuato tramite Connessione Internet Aziendale si suggerisce di consultare lo Staff IT interno per verificare la larghezza di banda disponibile e l'accesso alle attuali configurazioni proxy/firewall. L'indirizzo internet associato al "Portale Acquisti SOGESID" (di seguito, anche il "**Portale**" o la "**Piattaforma**") può essere incluso nella lista dei siti affidabili (White List), poiché è collegato ad un indirizzo IP sicuro. Si raccomanda di utilizzare sempre il medesimo Personal Computer per la connessione al Portale.
- Sistemi Operativi supportati: Microsoft Windows 7, Microsoft Windows 8, Microsoft Windows 10. Altri sistemi operativi quali Linux, MacOS X o altre versioni di Windows, sebbene non ufficialmente supportati, potrebbero risultare compatibili con i browser supportati di cui al punto successivo.
- Browser: Microsoft Edge (Microsoft Internet Explorer 11 è ancora supportato, sebbene non raccomandato) Google Chrome 67+, Mozilla Firefox (ESR) 68+, Safari 13.0.5. per MacOS.
- Configurazione del Browser: il Portale supporta le configurazioni standard del browser. Queste includono le impostazioni di sicurezza, JavaScript, componenti standard, gestione dei cookies e memoria cache. Qualora la configurazione attuale del proprio browser non includa una o più opzioni necessarie alla corretta navigazione Internet, sarà necessario ripristinare la configurazione di default del browser.
- Programmi opzionali: in base alle funzionalità utilizzate ed alle tipologie di documenti allegati, potrebbero essere necessari programmi aggiuntivi quali: programma di compressione/decompressione cartelle/file compressi, programma per apertura documenti in formato .pdf (Adobe Reader), programmi di Office Automation compatibili con i format MS Word e MS Excel 2013, programmi esterni al Portale per la verifica della firma digitale.

L'operatore economico può controllare autonomamente l'adeguatezza della propria dotazione informatica, cliccando su "Requisiti di sistema" in Home Page del Portale [https://eprocurement.sogesid.it](https://eprocurement.sogesid.it/)

#### **2. FIRMA DIGITALE**

Alcuni documenti da produrre dovranno riportare la firma elettronica digitale, pertanto per ciascun Concorrente è necessario il possesso di un certificato di firma digitale in corso di validità.

Il certificato di firma digitale deve essere rilasciato da un organismo incluso nell'elenco pubblico dei Certificatori tenuto dall'Agenzia per l'Italia Digitale (**AgID** - [http://www.agid.gov.it\)](http://www.agid.gov.it/), e generato mediante un dispositivo per la creazione di una firma sicura, ai sensi di quanto previsto dall'art. 38, comma 2 del D.P.R. 445/2000 e dall'art. 65 del D. Lgs 82/2005.

Laddove sia richiesta la firma digitale, il Concorrente deve verificare, prima di allegare i documenti firmati digitalmente, che ognuno di essi sia conforme alle disposizioni di AgID in materia di firma digitale.

Per ciascun documento sottoscritto digitalmente il certificato di firma digitale dovrà essere valido alla data di inserimento del documento stesso al Portale.

Nel caso di dichiarazioni rese da un procuratore la firma digitale dovrà essere posseduta anche da quest'ultimo e giusta procura dovrà essere allegata nella "**Risposta Amministrativa**" (ovvero, la busta digitale preposta alla raccolta della documentazione amministrativa) della RDO.

Nel caso di soggetti stranieri o residenti all'estero, è ammesso che gli stessi rendano le dichiarazioni richieste mediante firma elettronica avanzata rilasciata da Certificatori operanti in base ad una licenza od autorizzazione rilasciata da uno Stato membro dell'Unione Europea ed in possesso dei requisiti previsti dalla Direttiva 1993/93/CE.

Nel caso di partecipazione di R.T.I./Consorzi ordinari, costituiti o costituendi, di aggregazioni fra imprese aderenti al contratto di rete e di G.E.I.E., la firma digitale dovrà essere posseduta da ciascuna imprese partecipante al R.T.I., al Consorzio e al G.E.I.E, ovvero aderente al contratto di rete.

**ATTENZIONE**: Si precisa che ciascun file caricato dal Concorrente sul Portale non può avere una dimensione superiore a 50 MB. Qualora la dimensione del singolo file sia superiore a 10 MB il Portale non garantisce la verifica sulla firma digitale. Qualora, comunque, la firma digitale sia valida ai sensi delle disposizioni della Agenzia per l'Italia Digitale ([http://www.agid.gov.it\)](http://www.agid.gov.it/), SOGESID potrà verificarne la validità anche con tecnologie e sistemi esterni al Portale.

Si precisa che la firma digitale è considerata valida se sussistono queste tre condizioni:

- il file è integro nella sua struttura (contiene il documento, il certificato digitale del firmatario e la firma digitale);
- il certificato digitale del firmatario è stato rilasciato da un ente certificatore riconosciuto in Italia o in uno Stato membro dell'Unione Europea, e non è scaduto;
- il certificato digitale del firmatario non è stato revocato o sospeso dall'ente certificatore che lo ha rilasciato.

I soli formati di firme digitali accettati sono CAdES e PAdES.

Per ciascun documento sottoscritto digitalmente il certificato di firma digitale dovrà essere valido alla data di inserimento del documento stesso al Portale.

**ATTENZIONE:** Non è consentito firmare digitalmente una cartella compressa (es. zip, rar, etc…) contenente un documento privo di firma digitale (*laddove è richiesta è la firma digitale*), ma è obbligatorio firmare digitalmente ogni singolo documento (*laddove è richiesta la firma digitale*), in essa contenuto.

I soggetti abilitati sono tenuti a rispettare tutte le norme legislative, regolamentari e contrattuali in tema di conservazione ed utilizzo dello strumento di firma digitale, e segnatamente l'art. 32 del D. Lgs. 82/2005 ed ogni e qualsiasi ulteriore istruzione impartita in materia dal certificatore che ha rilasciato lo strumento, ed esonerano espressamente SOGESID e Jaggaer da qualsiasi responsabilità per conseguenze pregiudizievoli di qualsiasi natura o danni, diretti o indiretti, che fossero arrecati ad essi o a terzi a causa dell'utilizzo dello strumento di firma digitale.

Qualora non si fosse in possesso del kit di firma digitale, sarà necessario rivolgersi ad uno dei soggetti Certificatori autorizzati. L'elenco pubblico dei certificatori è disponibile via Internet sul sito di AgID.

Gli atti e i documenti sottoscritti a mezzo di firma digitale non potranno considerarsi efficaci se non verranno sottoscritti secondo la modalità sopra richiesta.

# **3. UTILIZZO DEL PORTALE**

La presente procedura sarà espletata con il supporto di strumenti elettronici, ai sensi dell'art. 58 del D. Lgs. 50/2016 e si svolgerà sul Portale Acquisti SOGESID disponibile all'indirizzo internet [https://eprocurement.sogesid.it](https://eprocurement.sogesid.it/) gestito dalla società Jaggaer.

Le operazioni effettuate nell'ambito del Portale sono riferibili al soggetto abilitato e si intendono compiute nell'ora e nel giorno risultanti dalle registrazioni di sistema. In particolare, il tempo di sistema è sincronizzato sull'ora italiana riferita alla scala di tempo UTC (IEN).

Il soggetto abilitato è tenuto a non diffondere a terzi la chiave di accesso e la password attraverso cui viene identificato da SOGESID.

# **4. SUPPORTO OPERATIVO NELL'UTILIZZO DEL PORTALE**

Per supporto operativo nell'utilizzo del Portale il Concorrente ha la facoltà di contattare telefonicamente il servizio "Assistenza Online" di SOGESID al numero 02 266002 630 o di inviare allo stesso, una richiesta di supporto via mail, compilando il questionario accessibile al link "Assistenza Online", presente all'interno della sezione "Contatti" nella Home Page del Portale.

Il servizio "Assistenza Online" di cui sopra è attivo dal lunedì al venerdì, dalle ore 08:30 alle ore 18:00.

## **5. REGISTRAZIONE E ABILITAZIONE AL PORTALE**

Per partecipare alla RDO è necessario possedere una utenza valida (*username e password*) sul Portale. In mancanza dell'utenza su menzionata è necessario seguire la procedura di seguito indicata:

- 1. accedere a [https://eprocurement.sogesid.it;](https://eprocurement.sogesid.it/)
- 2. cliccare su "Registrazione al Portale" e successivamente su "Continua con la registrazione";
- 3. compilare il questionario online "Dati di registrazione" prestando particolare attenzione all'indirizzo/i mail inserito/i nella sezione "Informazioni Utente". A tale/i indirizzi mail infatti, verrà recapitata, a seguito del completamento del suddetto questionario online, la mail automatica di sistema contenente i codici di accesso al Portale (nome utente e password) nonché tutte le comunicazioni di notifica inerenti agli eventi svolti sul Portale medesimo in cui il concorrente sarà coinvolto, compresa quindi, la presente procedura di gara;
- 4. cliccare su "Salva" per effettuare il salvataggio dei dati inseriti nel questionario online "Dati di registrazione".

Una e-mail di sistema di conferma sarà inviata all'indirizzo/i mail inserito/i nel questionario online "Dati di registrazione". Tale mail riporterà la password temporanea di accesso al Portale che dovrà essere modificata in fase di primo accesso.

Si precisa che ai fini della partecipazione alla presente procedura è obbligatorio inserire nel questionario online "Dati di registrazione" almeno un indirizzo di Posta Elettronica Certificata (PEC).

Successivamente alla compilazione questionario online "Dati di registrazione" il concorrente deve caricare all'interno del questionario online "Dati di Registrazione Supplementari: Modulo di Adesione al portale" il "Modulo di Adesione al Portale" debitamente compilato e sottoscritto con firma digitale da un legale rappresentante/procuratore con idonei poteri di firma. Eventuale procura deve essere allegata nel medesimo questionario online "Dati di Registrazione Supplementari: Modulo di Adesione al portale".

**ATTENZIONE:** il caricamento del "Modulo di Adesione al Portale" di cui sopra è condizione indispensabile per l'attivazione del nome utente e della password ricevute in fase di registrazione. A valle della valutazione del "Modulo di Adesione al Portale" sottoscritto digitalmente, una mail automatica di sistema confermerà l'avvenuta attivazione dell'utenza del concorrente all'indirizzo/i mail inserito/i nel questionario online "Dati di registrazione" in fase di registrazione al Portale.

Si precisa che nel caso di partecipazione di R.T.I./consorzi ordinari, costituiti o costituendi, di gruppi di imprese aderenti al contratto di rete o di G.E.I.E., la registrazione al Portale, l'inserimento e la trasmissione a mezzo Portale dell'offerta dovrà essere effettuata solo dall'impresa capogruppo/mandataria.

La registrazione al Portale e la partecipazione alla procedura in oggetto sono gratuite.

#### **6. MODALITA' DI ACCESSO ALLA RDO**

Per accedere alla RDO i Concorrenti registrati e abilitati al Portale dovranno:

- effettuare il login al Portale attraverso i propri codici di accesso (username e password);
- cliccare su "RdO" ("Richieste di Offerta");
- cliccare su "RDO per tutti";
- cliccare sulla RDO identificante la procedura in oggetto;
- cliccare su "Esprimi Interesse" (A seguito di tale operazione la RDO sarà visibile all'interno della sezione del Portale chiamata "Mie RDO").

# **7. AVVIO DEL PROCESSO DI RISPOSTA ALLA RDO**

Per avviare il processo di risposta alla RDO è necessario:

- accedere alla sezione "Mia Risposta" della RDO;
- cliccare sul pulsante "Rispondi" (Detta azione dovrà essere effettuata solo al primo accesso alla RDI);
- selezionare dall'apposita finestra a video la forma di partecipazione alla RDO e cliccare su "Salva".

Se partecipante alla RDO in forma plurisoggettiva, è necessario specificare la struttura del proprio gruppo di risposta, cliccando sul tasto "Gestione RTI/Consorzi". In tal caso, procedere successivamente con le operazioni sottoelencate per ciascuna Società componente il gruppo di risposta:

- cliccare sul tasto "Aggiungi Utente";
- inserire la Ragione sociale, il Codice fiscale, la Partita IVA, l'Indirizzo e la Quota (percentuale di compartecipazione);
- cliccare su "Salva".

Completato l'inserimento dei dati di cui sopra, cliccare su "Torna alla risposta" per procedere con le successive operazioni.

**IMPORTANTE:** assicurarsi che per ciascuna Società componente del gruppo di risposta sia stata indicata la relativa Quota (percentuale di compartecipazione) (se non applicabile, inserire in corrispondenza del campo Quota (percentuale di compartecipazione) il valore "0"), poiché in caso contrario, il concorrente riceverà un avviso bloccante di Sistema che gli impedirà la trasmissione dell'offerta a SOGESID.

Si raccomanda infine, di verificare l'impostazione del fuso orario indicata in fase di registrazione alla al Portale, dato che l'impostazione di un fuso orario errato implica una errata visualizzazione dell'orario di chiusura dei termini di presentazione delle offerte della RDO. Si segnala che il fuso orario corretto da indicare per l'Italia è "GMT +1:00 CET (Centrale Europe Time) Brussels, Copenhagen, Madrid, Paris,  $R<sub>Omega</sub>$ ".

## **8. INSERIMENTO DELLA DOCUMENTAZIONE AMMINISTRATIVA NELLA "RISPOSTA AMMINISTRATIVA" DELLA RDO**

La "Risposta Amministrativa" è la busta digitale della RDO preposta alla raccolta della documentazione amministrativa.

I Concorrenti dovranno allegare la documentazione amministrativa richiesta da SOGESID all'interno della predetta "Risposta Amministrativa" nel rispetto delle modalità riportate nel Disciplinare di gara.

Dopo aver avviato il processo di risposta alla RDO cui al precedente par. 6. procedere come segue:

- cliccare su "Modifica Risposta" all'interno della sezione "Mia Risposta" della "Risposta Amministrativa";
- caricare la documentazione amministrativa richiesta da SOGESID nei campi dell'apposito questionario online;
- salvare la documentazione allegata di cui sopra cliccando su "Salva ed Esci".

Al fine di garantire una facilità di lettura dei documenti prodotti in gara, si raccomanda:

- che i documenti richiesti in formato elettronico siano nominati in modo tale da permettere a SOGESID di identificarne chiaramente il contenuto;
- laddove sia richiesta la firma digitale, prima di allegare i documenti firmati digitalmente, verificare che ognuno di essi sia conforme alle regole AgID in materia di firma digitale;
- che i documenti richiesti siano predisposti su file di formato comune (pdf, word, excel, jpeg, dwg) e successivamente firmati digitalmente;
- di non marcare temporalmente la documentazione da produrre firmata digitalmente.

**ATTENZIONE:** verificare la validità delle firme digitali apposte alla documentazione amministrativa nella "Risposta Amministrativa", cliccando sull'apposita icona presente in corrispondenza di ciascun file firmato digitalmente per accedere alle "Informazioni Allegato" riportante i dettagli tecnici della firma digitale medesima.

## **9. INSERIMENTO DELL'OFFERTA TECNICA NELLA "RISPOSTA TECNICA" DELLA RDO**

La "Risposta Tecnica" è la busta digitale della RDO preposta alla raccolta dell'offerta tecnica.

I Concorrenti dovranno inserire l'offerta tecnica all'interno della predetta "Risposta Tecnica" nel rispetto delle modalità riportate nel Disciplinare di gara.

Dopo aver effettuato l'accesso alla "Risposta Tecnica" procedere come segue:

- cliccare su "Modifica Risposta" all'interno della sezione "Mia Risposta" della "Risposta Tecnica";
- allegare negli appositi campi del questionario online i documenti costituenti la propria offerta tecnica di cui al par. 18 del Disciplinare di gara;
- salvare ii documenti allegati di cui sopra cliccando su "Salva ed Esci".

Al fine di garantire una facilità di lettura dei documenti prodotti in gara, si raccomanda:

- che i documenti richiesti in formato elettronico siano nominati in modo tale da permettere a SOGESID di identificarne chiaramente il contenuto;
- laddove sia richiesta la firma digitale, prima di allegare i documenti firmati digitalmente, verificare che ognuno di essi sia conforme alle regole AgID in materia di firma digitale;

▪ che i documenti richiesti siano predisposti su file di formato comune (pdf, word, excel, jpeg, dwg) e successivamente firmati digitalmente;

▪ di non marcare temporalmente la documentazione da produrre firmata digitalmente.

**ATTENZIONE:** verificare la validità delle firme digitali apposte alla documentazione tecnica nella "Risposta Tecnica", cliccando sull'apposita icona presente in corrispondenza di ciascun file firmato digitalmente per accedere alle "Informazioni Allegato" riportante i dettagli tecnici della firma digitale medesima.

#### **10. INSERIMENTO DELL'OFFERTA ECONOMICA NELLA "RISPOSTA ECONOMICA" DELLA RDO**

La "Risposta Economica" è la busta digitale della RDO preposta alla raccolta dell'offerta economica. I Concorrenti dovranno inserire l'offerta economica all'interno della predetta "Risposta Economica" nel rispetto delle modalità riportate nel Disciplinare di gara.

Dopo aver effettuato l'accesso alla "Risposta Economica" procedere come segue:

- cliccare su "Modifica Risposta";
- inserire negli appositi campi a video:
	- o il ribasso percentuale offerto di cui al punto 1) del par. 19 del Disciplinare di gara;
	- o la dichiarazione di cui al punto 2) del par. 19 del Disciplinare di gara;

▪ salvare l'offerta economica di cui sopra cliccando su "Salva ed Esci".

## **11. TRASMISSIONE A SOGESID**

Finalizzata la compilazione della "Risposta Amministrativa" della "Risposta Tecnica" e della "Risposta Economica" il Concorrente deve trasmettere la propria risposta a SOGESID, cliccando su "Invia Risposta".

**ATTENZIONE:** Il Portale non consente la trasmissione della documentazione amministrativa e dell'offerta economica oltre la data e ora di scadenza del termine di presentazione delle offerte riportato nel Disciplinare di gara. A maggior chiarezza, si precisa che, allorché la compilazione della "Risposta Amministrativa" e della "Risposta Economica" non si concluda entro la data e l'ora di chiusura del termine di presentazione delle offerte stabilito da SOGESID il Portale non segnala l'avvenuto superamento del termine in corso di compilazione.

Si raccomanda inoltre, di non utilizzare la stessa utenza (username e password) in contemporanea da più browser o/e più sessioni dello stesso browser e/o da più PC.

## **12. EVENTUALE MODIFICA DELLA DOCUMENTAZIONE GIA' TRASMESSA**

Il Concorrente ha la facoltà di modificare i dati precedentemente trasmessi a SOGESID entro e non oltre la data e l'ora di scadenza del termine di presentazione delle offerte di cui al Disciplinare di gara. In tal caso, il Concorrente dovrà procedere come segue:

- accedere alla "Risposta Amministrativa" e/o "Risposta Tecnica" e/o alla "Risposta Economica" della RDO;
- cliccare su "Modifica Risposta" e apportare le modifiche desiderate;
- cliccare su "Salva Modifiche"
- cliccare su "Invia Modifiche".

# **13. UTILIZZO DELLA FUNZIONALITA' "MESSAGGI" DELLA RDO**

Il Concorrente deve utilizzare l'area "Messaggi" della RDO per inoltrare a SOGESID eventuali richieste di chiarimenti in ordine alla presente procedura (sono esclusi quindi, i quesiti di natura informatica connessi alle modalità di utilizzo del Portale, per i quali si rimanda al servizio "Assistenza Online" di cui al precedente par. 4.).

La medesima area "Messaggi" sarà utilizzata da SOGESID per (a titolo esemplificativo e non esaustivo) l'inoltro di eventuali richieste di approfondimento, per le eventuali richieste di documentazione integrativa e/o giustificativi e per ogni altra eventuale comunicazione ritenuta idonea.

La ricezione di eventuali messaggi in RDO verrà notificata al Concorrente a mezzo mail di sistema.

Per inviare un messaggio nella RDO è necessario:

- 1. accedere alla RDO;
- 2. cliccare sul pulsante "Messaggi";
- 3. cliccare su "Crea messaggio";
- 4. inserire l'Oggetto e il testo del Messaggio;

i. [*Solo nel caso in cui deve essere allegata documentazione a corredo*] cliccare su "Allegati" e cliccare su "Carica nuovo file" e successivamente su "Seleziona File da Caricare";

ii. selezionare il file da caricare presente all'interno della finestra di dialogo col proprio PC e cliccare quindi, su "Apri";

iii. inserire eventualmente una breve descrizione dell'allegato all'interno del campo "Descrizione allegato" e/o un commento all'interno del campo "Commento";

iv. cliccare su "Conferma" e successivamente su "Salva Tutto" per finalizzare il caricamento del file in allegato al messaggio;

5. cliccare su "Invia messaggio".

Per visualizzare un messaggio ricevuto nella RDO è necessario:

1. accedere alla RDO;

2. cliccare sul pulsante "Messaggi";

3. accedere alla sezione "Messaggi ricevuti" per visualizzare l'elenco dei messaggi ricevuti;

4. cliccare sulla riga corrispondente al messaggio di proprio interesse.